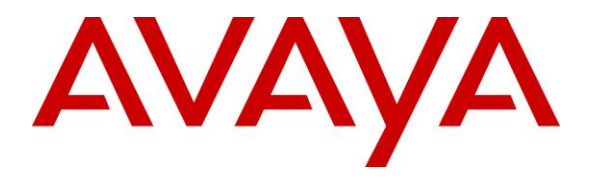

**Avaya Solution & Interoperability Test Lab**

# **Application Notes for TelAthena neOn SoftDialer with Avaya Aura® Application Enablement Services 7.1 – Issue 1.0**

## **Abstract**

These Application Notes describe the configuration steps required for TelAthena neOn SoftDialer to interoperate with Avaya Aura® Application Enablement Services 7.1 and Avaya Aura® Communication Manager 7.1. TelAthena neOn SoftDialer is a call center outbound solution that supports preview, predictive, inbound, and blended campaigns.

In the compliance testing, TelAthena neOn SoftDialer used the Telephony Services Application Programming Interface from Avaya Aura® Application Enablement Services to monitor VDNs and agent stations on Communication Manager, to provide agent work modes, screen pop, and call control from agent desktops.

Readers should pay attention to **Section [2](#page-1-0)**, in particular the scope of testing as outlined in **Section [2.1](#page-2-0)**as well as any observations noted in **Section [2.2](#page-3-0)**, to ensure that their own use cases are adequately covered by this scope and results.

Information in these Application Notes has been obtained through DevConnect compliance testing and additional technical discussions. Testing was conducted via the DevConnect Program at the Avaya Solution and Interoperability Test Lab.

# **1. Introduction**

These Application Notes describe the configuration steps required for TelAthena neOn SoftDialer (SoftDialer) to interoperate with Avaya Aura® Application Enablement Services 7.1 and Avaya Aura® Communication Manager 7.1. SoftDialer is a call center outbound solution that supports preview, predictive, inbound, and blended campaigns.

In the compliance testing, SoftDialer used the Telephony Services Application Programming Interface (TSAPI) from Application Enablement Services to monitor VDNs and agent stations on Communication Manager, to provide agent work modes, screen pop, and call control from agent desktops.

The SoftDialer solution consists of the neOn Server, neOn SoftDialer Gateway, supervisor running the TelAthena Supervisor application, and agents with browser connections with the neOn Server. The TSAPI connection with Application Enablement Services is via the neOn SoftDialer Gateway.

The compliance testing utilized custom scripts provided by TelAthena for testing of supported call actions for each campaign. The customization of such campaign scripts is outside the scope of this compliance test.

# <span id="page-1-0"></span>**2. General Test Approach and Test Results**

The feature test cases were performed manually. Various campaigns were manually started using the TelAthena Supervisor application. Necessary agent actions such as hold and reconnect were performed from the agent desktops.

The serviceability test cases were performed manually by busy out and release of the pertinent CTI link.

DevConnect Compliance Testing is conducted jointly by Avaya and DevConnect members. The jointly-defined test plan focuses on exercising APIs and/or standards-based interfaces pertinent to the interoperability of the tested products and their functionalities. DevConnect Compliance Testing is not intended to substitute full product performance or feature testing performed by DevConnect members, nor is it to be construed as an endorsement by Avaya of the suitability or completeness of a DevConnect member's solution.

Avaya recommends our customers implement Avaya solutions using appropriate security and encryption capabilities enabled by our products. The testing referenced in these DevConnect Application Notes included the enablement of supported encryption capabilities in the Avaya products. Readers should consult the appropriate Avaya product documentation for further information regarding security and encryption capabilities supported by those Avaya products.

Support for these security and encryption capabilities in any non-Avaya solution component is the responsibility of each individual vendor. Readers should consult the appropriate vendorsupplied product documentation for more information regarding those products.

For the testing associated with these Application Notes, the interface between Application Enablement Services and SoftDialer did not include use of any specific encryption features as requested by TelAthena.

## <span id="page-2-0"></span>**2.1. Interoperability Compliance Testing**

The interoperability compliance testing included feature and serviceability testing.

The feature testing focused on verifying the following on SoftDialer:

- Use of TSAPI query service to query device information and agent states.
- Use of TSAPI event report service to monitor VDNs, agent stations, and active predictive calls.
- Use of TSAPI set feature service to set agent states.
- Use of TSAPI call control service to launch outbound calls with use of UUI data in the make call and make predictive call requests, and support of call control actions from agent desktops
- Proper handling of call scenarios involving screen pop, inbound, outbound, agent drop, customer drop, hold/reconnect, transfer, conference, long duration, multiple agents, inbound campaign, preview campaign, predictive campaign, blended campaign, and manual call within preview campaign.

The serviceability test cases were performed manually by busy out and release of the pertinent CTI link.

## <span id="page-3-0"></span>**2.2. Test Results**

All test cases were executed and verified. The following were observations on SoftDialer.

- By design, a separate TSAPI session is created for each VDN monitor upon campaign activation, and for each agent station upon agent login.
- By design, SoftDialer requires agents to use desktops for all call related actions.
- By design, SoftDialer supports multiple active campaigns, as long as there is no common agent across the active campaigns.
- By design, all transfer and conference destinations are controlled and provided as part of customized scripts, with the destinations required to be non-agent. Therefore, screen pop at the transfer-to and conference-to destination is not applicable.
- When an agent is the last party to drop from a conference, the desktop displayed a system error message. The agent can dismiss the message without adverse impact on the next call.
- In the event that the dialed number associated with a manual or preview call is invalid, the agent will hear the reorder tone along with a system error message displayed on the desktop. The agent can dismiss the message without adverse impact on the next call.
- For a blended campaign, the supervisor is expected to monitor the queue and to instruct agents to manually switch between inbound and outbound modes on an as-needed basis.
- After a busy out and release of the CTI link on Communication Manager, the agent screens ceased to screen pop information on subsequent calls. The workaround is for agents to restart the browser to exit and log back into SoftDialer.
- After a disconnect and reconnect of the Ethernet connection to the neOn SoftDialer Gateway, the agent screens ceased to screen pop information on subsequent calls, and an "ATMS system died! Failed to receive Heartbeat from Server!" message appeared on the Campaign Controller console a few minutes later. By design, the neOn Server and neOn SoftDialer Gateway are tightly coupled and cannot be changed, with disruption to one component without the other considered catastrophic and required manual restart of TelAthena CTC Server service, Campaign Controller console, and agents' browser. For additional help, reach out to TelAthena Support.

### **2.3. Support**

Technical support on SoftDialer can be obtained through the following:

- **Phone:** (888) 777-7565
- **Web:** <http://www.telathena.com/aboutus.html>

# <span id="page-4-0"></span>**3. Reference Configuration**

The configuration used for the compliance testing is shown in **Figure 1**. The detailed administration of basic connectivity between Communication Manager and Application Enablement Services, and of call center devices are not the focus of these Application Notes and will not be described.

In the compliance testing, the Media Server and the TN2312BP IP Server Interface circuit pack in the G650 Media Gateway were used for answering machine detections.

The agent station extensions used in the compliance testing were "65001" and "65002", and the supervisor station extension was "65000".

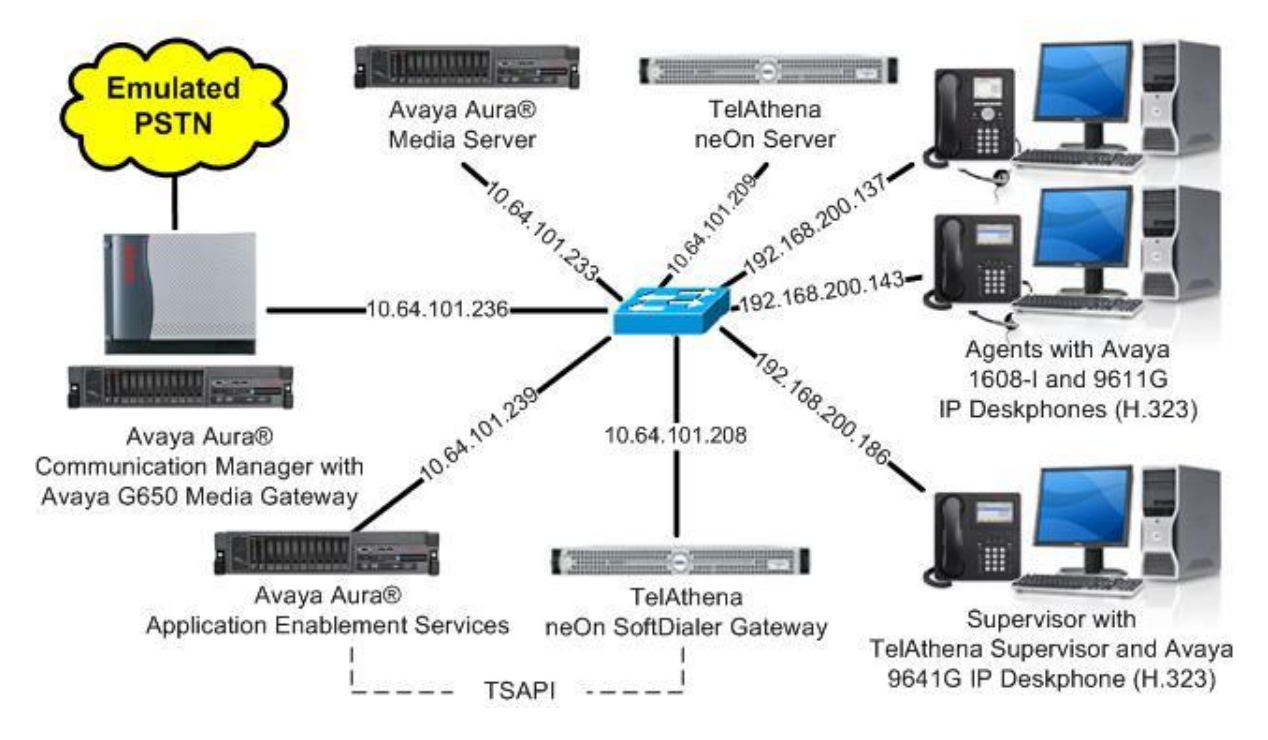

**Figure 1: Compliance Testing Configuration**

# **4. Equipment and Software Validated**

The following equipment and software were used for the sample configuration provided:

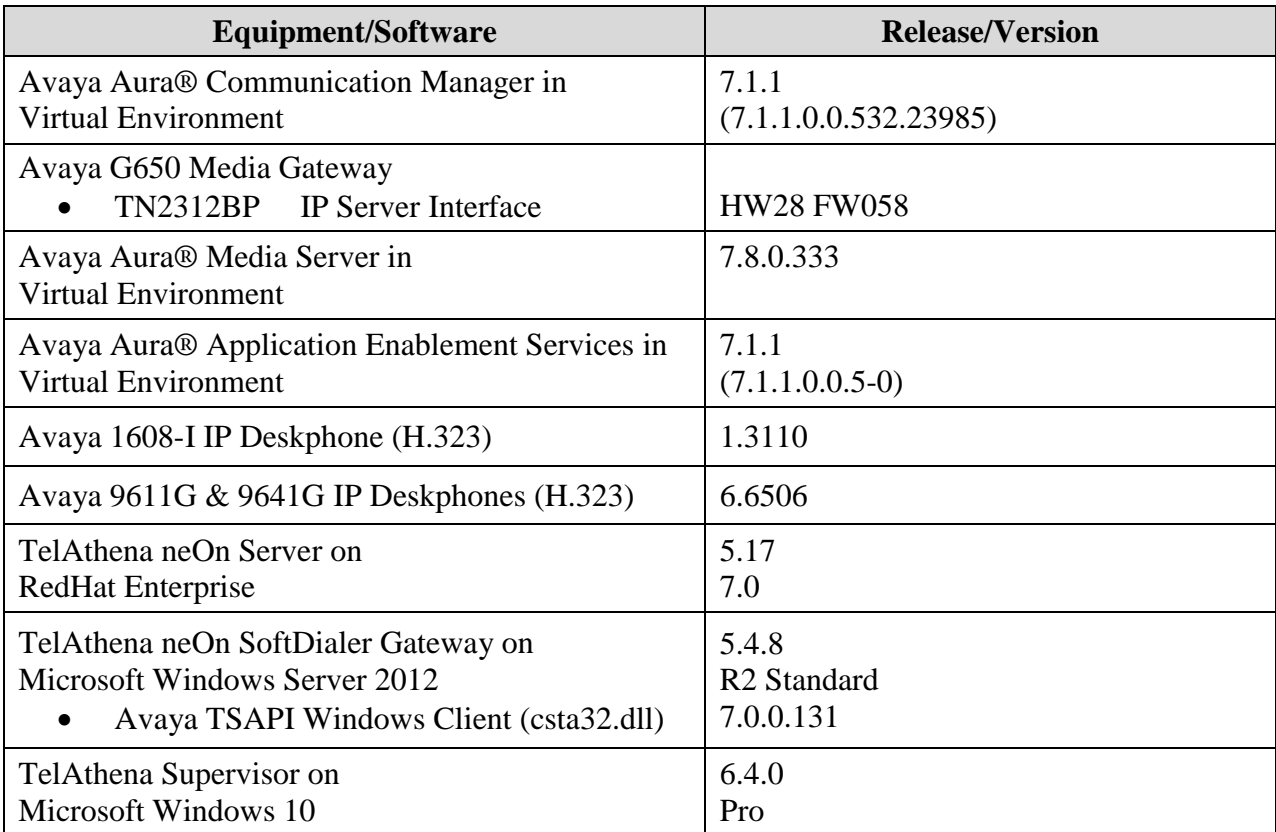

# **5. Configure Avaya Aura® Communication Manager**

This section provides the procedures for configuring Communication Manager. The procedures include the following areas:

- Verify license
- Administer CTI link
- Administer system parameters features
- Administer SIT treatment
- Administer hunt groups, vector, and VDNs
- Administer agent login IDs

## **5.1. Verify License**

Log in to the System Access Terminal to verify that the Communication Manager license has proper permissions for features illustrated in these Application Notes.

Use the "display system-parameters customer-options" command to verify that **ASAI Link Core Capabilities**, **ASAI Link Plus Capabilities**, and **Computer Telephony Adjunct Links**  customer option are set to "y" on **Page 4**. If these options are not set to "y", then contact the Avaya sales team or business partner for a proper license file.

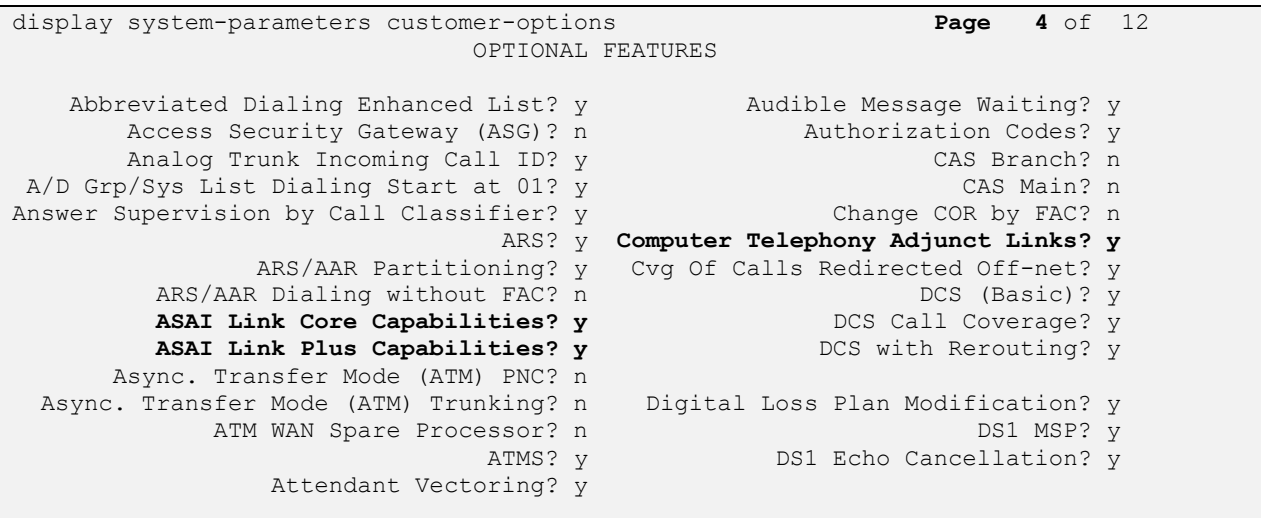

Navigate to **Page 7**, and verify that the **ACD**, **Expert Agent Selection (EAS)**, and **Vectoring (Basic)** customer options are set to "y".

```
display system-parameters customer-options Page 7 of 12
                  CALL CENTER OPTIONAL FEATURES
                   Call Center Release: 7.0
 ACD? y Reason Codes? y
BCMS (Basic)? y Service Level Maximizer? n
BCMS/VuStats Service Level? y Service Observing (Basic)? y
 BSR Local Treatment for IP & ISDN? y Service Observing (Remote/By FAC)? y
            Business Advocate? n Service Observing (VDNs)? y
              Call Work Codes? y Timed ACW? y
     DTMF Feedback Signals For VRU? y Vectoring (Basic)? y
            Dynamic Advocate? n Vectoring (Prompting)? y
     Expert Agent Selection (EAS)? y Vectoring (G3V4 Enhanced)? y
                   EAS-PHD? Y Vectoring (3.0 Enhanced)? y
```
### <span id="page-7-0"></span>**5.2. Administer CTI Link**

Add a CTI link using the "add cti-link n" command, where "n" is an available CTI link number.

Enter an available extension number in the **Extension** field. Note that the CTI link number and extension number may vary. Enter "ADJ-IP" in the **Type** field, and a descriptive name in the **Name** field. Default values may be used in the remaining fields.

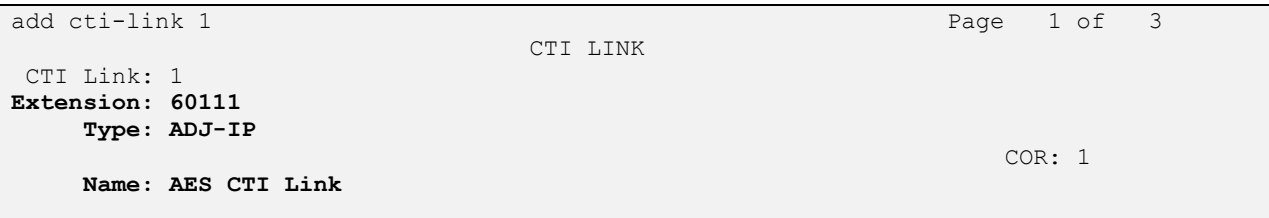

## **5.3. Administer System Parameters Features**

Use the "change system-parameters features" command to make certain **Expert Agent Selection (EAS) Enabled** is set to "y", which is located on **Page 11**.

Set **Minimum Agent-LoginID Password Length** to blank, which is required by SoftDialer for logging agents into Communication Manager without use of passwords.

```
change system-parameters features Page 11 of 19
                       FEATURE-RELATED SYSTEM PARAMETERS
CALL CENTER SYSTEM PARAMETERS
  EAS
         Expert Agent Selection (EAS) Enabled? y
        Minimum Agent-LoginID Password Length:
         Direct Agent Announcement Extension: Delay:
    Message Waiting Lamp Indicates Status For: station
                         Work Mode On Login: aux
  VECTORING
                  Converse First Data Delay: 0 Second Data Delay: 2
              Converse Signaling Tone (msec): 100 Pause (msec): 70
                   Prompting Timeout (secs): 10
                Interflow-qpos EWT Threshold: 2
    Reverse Star/Pound Digit For Collect Step? n
          Available Agent Adjustments for BSR? n
                           BSR Tie Strategy: 1st-found
```
Navigate to **Page 13**, and enable **Call Classification After Answer Supervision**. This setting instructs Communication Manager to rely on the network to provide answer/busy/drop classification, and to add a call classifier after the call has been answered.

```
change system-parameters features Page 13 of 19
                        FEATURE-RELATED SYSTEM PARAMETERS
CALL CENTER MISCELLANEOUS
          Callr-info Display Timer (sec): 10
                        Clear Callr-info: next-call
        Allow Ringer-off with Auto-Answer? n
    Reporting for PC Non-Predictive Calls? n
            Agent/Caller Disconnect Tones? n
          Interruptible Aux Notification Timer (sec): 3
             Zip Tone Burst for Callmaster Endpoints: double
  ASAI
                   Copy ASAI UUI During Conference/Transfer? n
               Call Classification After Answer Supervision? y
                                         Send UCID to ASAI? n
                 For ASAI Send DTMF Tone to Call Originator? y
         Send Connect Event to ASAI For Announcement Answer? n
  Prefer H.323 Over SIP For Dual-Reg Station 3PCC Make Call? n
```
TLT; Reviewed: SPOC 3/13/2018

Solution & Interoperability Test Lab Application Notes ©2018 Avaya Inc. All Rights Reserved.

## **5.4. Administer SIT Treatment**

Enter the "change sit-treatment" command. Set **Pause Duration (seconds)** and **Talk Duration (seconds)** to the values shown below, as recommended by SoftDialer. The **AMD Treatment** parameter was left at the default value, with specific treatment for answering machine detection configured on the SoftDialer.

For customers requiring SIT tone classification with use of an applicable resource such as the TN2312BP IP Server Interface or the TN744 Call Classifier circuit pack, set the SIT parameters as desired. In the compliance testing, SIT tone classification was not tested with all related parameters left at the default values shown below.

```
change sit-treatment Page 1 of 1
                    SIT TREATMENT FOR CALL CLASSIFICATION
                      SIT Ineffective Other: dropped
                            SIT Intercept: answered
                            SIT No Circuit: dropped
                              SIT Reorder: dropped
                           SIT Vacant Code: dropped
                              SIT Unknown: dropped
                             AMD Treatment: dropped
                   Pause Duration (seconds): 1.0
                    Talk Duration (seconds): 1.5
```
## <span id="page-10-0"></span>**5.5. Administer Hunt Groups, Vectors, and VDNs**

Administer hunt groups, vectors, and VDNs for use by the call campaigns. The hunt groups, vectors, and VDNs that were configured and used in the compliance testing are shown below.

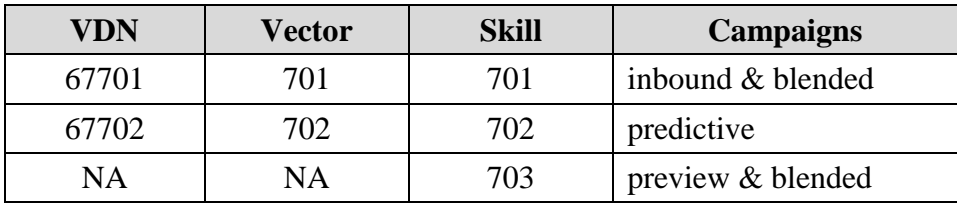

#### <span id="page-10-1"></span>**5.5.1. Inbound**

Administer a set of hunt group, vector, and VDN for routing of inbound calls used by the inbound and blended campaigns.

Add a hunt group using the "add hunt-group n" command, where "n" is an available hunt group number. This hunt group will be used for routing of inbound calls to agents for both the inbound and blended campaigns. Enter the following values for the specified fields, and retain the default values for the remaining fields.

- **Group Number:** The available group number.
- **Group Name:** A descriptive name.
- **Group Extension:** An available extension number.
- **ACD:** "y"
- Queue: "y"
- **Vector:** "y"

```
add hunt-group 701 Page 1 of 62
                      HUNT GROUP
        Group Number: 701 ACD? y
        Group Name: TelAthena Inbound Queue? y
      Group Extension: 68701 Vector? y
         Group Type: ucd-mia
              TN: 1
             COR: 1 MM Early Answer? n
      Security Code: Local Agent Preference? n
```
Navigate to **Page 2**, and set **Skill** to "y" as shown below.

add hunt-group 701 **Page 2** of 62 HUNT GROUP Skill? y Expected Call Handling Time <sec>: 180 AAS? n Measured: none Supervisor Extension:

TLT; Reviewed: SPOC 3/13/2018 Solution & Interoperability Test Lab Application Notes ©2018 Avaya Inc. All Rights Reserved.

11 of 46 TelAthena-AES71

Modify a vector using the "change vector n" command, where "n" is an available vector number. This vector will provide routing of inbound calls for both the inbound and blended campaigns.

Configure treatment steps for the inbound call as desired, which can vary based on customer requirements. Administer a **queue-to** step with the hunt group number from above along with desired priority.

The vector used in the compliance testing for routing of inbound calls is shown below.

```
change vector 701 and 100 minutes of 6 minutes and 1 of 6 minutes of 6 minutes and 1 of 6 minutes of 6 minutes
                                 CALL VECTOR
    Number: 701 Name: TelAthena Inbound Vector
Multimedia? n Attendant Vectoring? n Meet-me Conf? n Lock? n
 Basic? y EAS? y G3V4 Enhanced? y ANI/II-Digits? y ASAI Routing? y
 Prompting? y LAI? y G3V4 Adv Route? y CINFO? y BSR? y Holidays? y
 Variables? y 3.0 Enhanced? y
01 wait-time 2 secs hearing ringback
02 queue-to skill 701 pri m
03 
04
```
Add a VDN using the "add vdn n" command, where "n" is an available extension. This VDN will provide routing of inbound calls for both the inbound and blended campaigns.

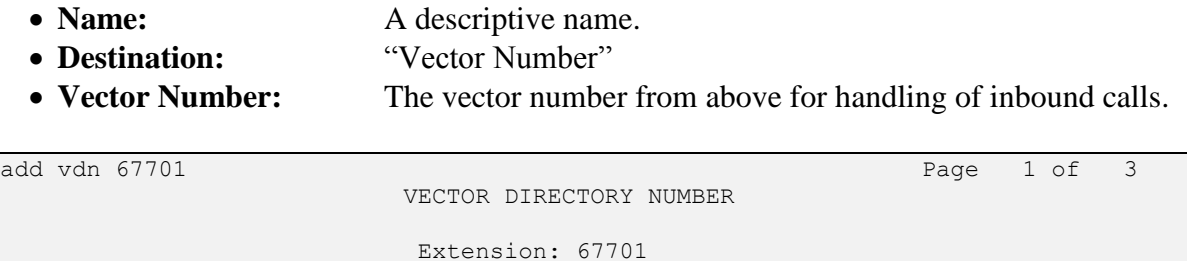

 **Name\*: TelAthena Inbound VDN Destination: Vector Number 701**

#### <span id="page-12-0"></span>**5.5.2. Predictive**

Administer a set of hunt group, vector, and VDN for routing of outbound calls used by the predictive campaign.

Add a hunt group using the "add hunt-group n" command, where "n" is an available hunt group number. This hunt group will be used for routing of answered outbound calls to agents for the predictive campaign. Enter the following values for the specified fields, and retain the default values for the remaining fields.

- **Group Number:** The available group number.
- **Group Name:** A descriptive name.
- **Group Extension:** An available extension number.
- **ACD:** "y"
- Queue: "n"
- **Vector:**  $\qquad \qquad \text{``v''}$

Note that **Queue** is required to be disabled on this hunt group.

add hunt-group 702 Page 1 of 62 HUNT GROUP **Group Number: 702 ACD? y** Group Name: TelAthena Predictive **Queue?** n  **Group Extension: 68702 Vector? y** Group Type: ucd-mia TN: 1 COR: 1 MM Early Answer? n Security Code: Local Agent Preference? n ISDN/SIP Caller Display:

Navigate to **Page 2**, and set **Skill** to "y" as shown below.

add hunt-group 701 **Page 2** of 62 HUNT GROUP Skill? y Expected Call Handling Time <sec>: 180 AAS? n Measured: none Supervisor Extension:

Modify a vector using the "change vector n" command, where "n" is an available vector number. This vector will provide routing of answered outbound calls to agents for the predictive campaign.

Administer a **queue-to** step with the hunt group number from above along with desired priority.

The vector used in the compliance testing is shown below.

```
change vector 702 Page 1 of 6
                                CALL VECTOR
    Number: 702 Name: TelAthena Predictive Vector
Multimedia? n                     Attendant Vectoring? n                      Meet-me Conf? n                 Lock? n
    Basic? y EAS? y G3V4 Enhanced? y ANI/II-Digits? y ASAI Routing? y
Prompting? y LAI? y G3V4 Adv Route? y CINFO? y BSR? y Holidays? y
Variables? y 3.0 Enhanced? y
01 queue-to skill 702 pri m
02 
03 
04
```
Add a VDN using the "add vdn n" command, where "n" is an available extension. This VDN will provide routing of outbound calls for the predictive campaign.

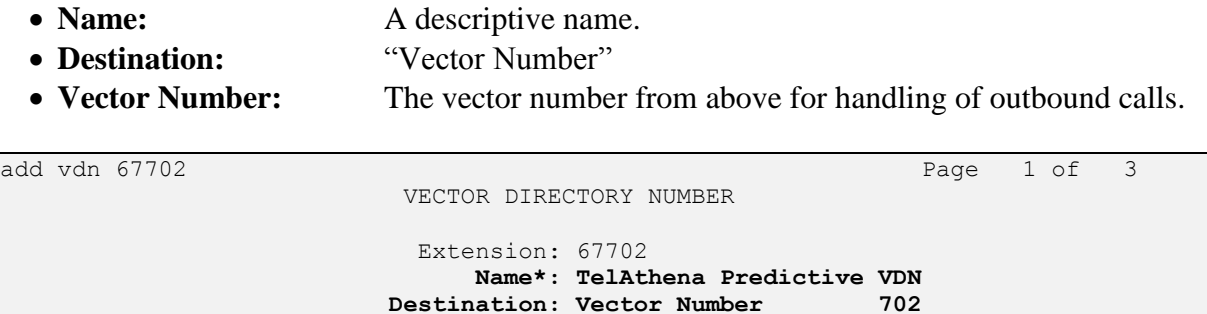

#### <span id="page-14-0"></span>**5.5.3. Preview**

SoftDialer can support either ACD or non-ACD method of routing for outbound calls used by the preview campaign. This section is only necessary for the ACD method, which was the method used in the compliance testing.

Add a hunt group using the "add hunt-group n" command, where "n" is an available hunt group number. This hunt group will be used for routing of outbound calls for the preview campaign. Enter the following values for the specified fields, and retain the default values for the remaining fields.

- **Group Number:** The available group number.
- Group Name: A descriptive name.
- **Group Extension:** An available extension number.
- **ACD:**  $\qquad \qquad \text{``y''}$
- Queue: "n"
- **Vector:** "y"

Note that **Queue** is required to be disabled on this hunt group.

```
add hunt-group 703 Page 1 of 62
                      HUNT GROUP
        Group Number: 703 ACD? y
        Group Name: TelAthena Inbound Queue? n
      Group Extension: 68703 Vector? y
         Group Type: ucd-mia
              TN: 1
             COR: 1 MM Early Answer? n
      Security Code: Local Agent Preference? n
ISDN/SIP Caller Display:
```
Navigate to **Page 2**, and set **Skill** to "y" as shown below.

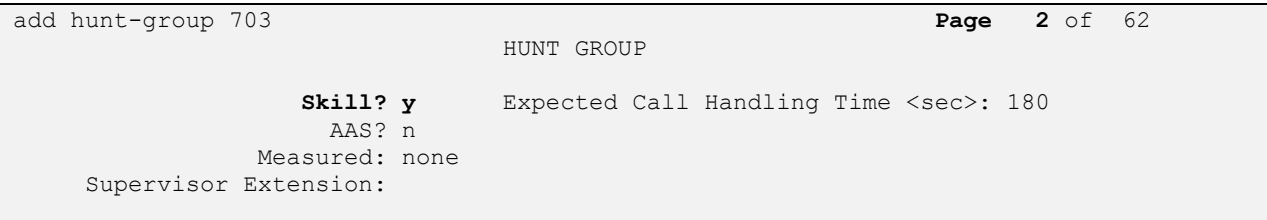

## <span id="page-15-0"></span>**5.6. Administer Agent Login IDs**

Use the "add agent-loginID n" command, where "n" is an available extension number. Enter a descriptive **Name**. Leave the two password fields blank, and set **Auto Answer** to "acd", which are required by SoftDialer.

```
add agent-loginID 67991 Page 1 of 3
                        AGENT LOGINID
           Login ID: 67991 AAS? n
             Name: TelAthena Agent 1 AUDIX? n
               TN: 1 Check skill TNs to match agent TN? n
               COR: 1
        Coverage Path: LWC Reception: spe
       Security Code: LWC Log External Calls? n
       Attribute: AuDIX Name for Messaging:
                            LoginID for ISDN/SIP Display? n
                                          Password:
                                 Password (enter again):
                                        Auto Answer: acd
AUX Agent Remains in LOA Queue: system MIA Across Skills: system
```
Navigate to **Page 2**. For **SN**, administer an entry for each hunt group number from **Section [5.5](#page-10-0)**, and set the corresponding **SL** to the desired skill level, as shown below.

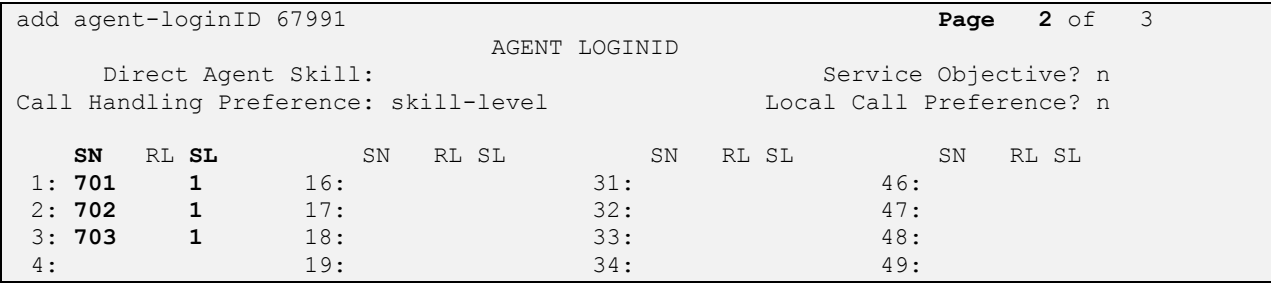

Repeat this section to add an agent ID for each agent from **Section [3](#page-4-0)**. In the compliance testing, two agent IDs were added, as shown below.

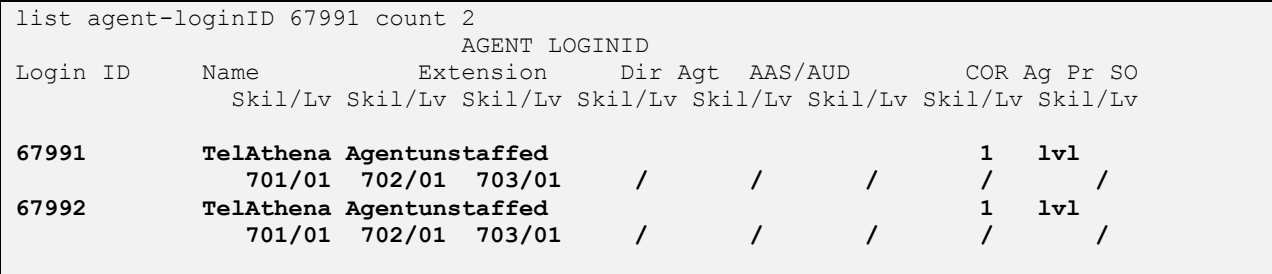

# **6. Configure Avaya Aura® Application Enablement Services**

This section provides the procedures for configuring Application Enablement Services. The procedures include the following areas:

- Launch OAM interface
- Verify license
- Administer TSAPI link
- Restart service
- Obtain Tlink name
- Administer TelAthena user
- Administer security database

### **6.1. Launch OAM Interface**

Access the OAM web-based interface by using the URL "https://ip-address" in an Internet browser window, where "ip-address" is the IP address of the Application Enablement Services server.

The **Please login here** screen is displayed. Log in using the appropriate credentials.

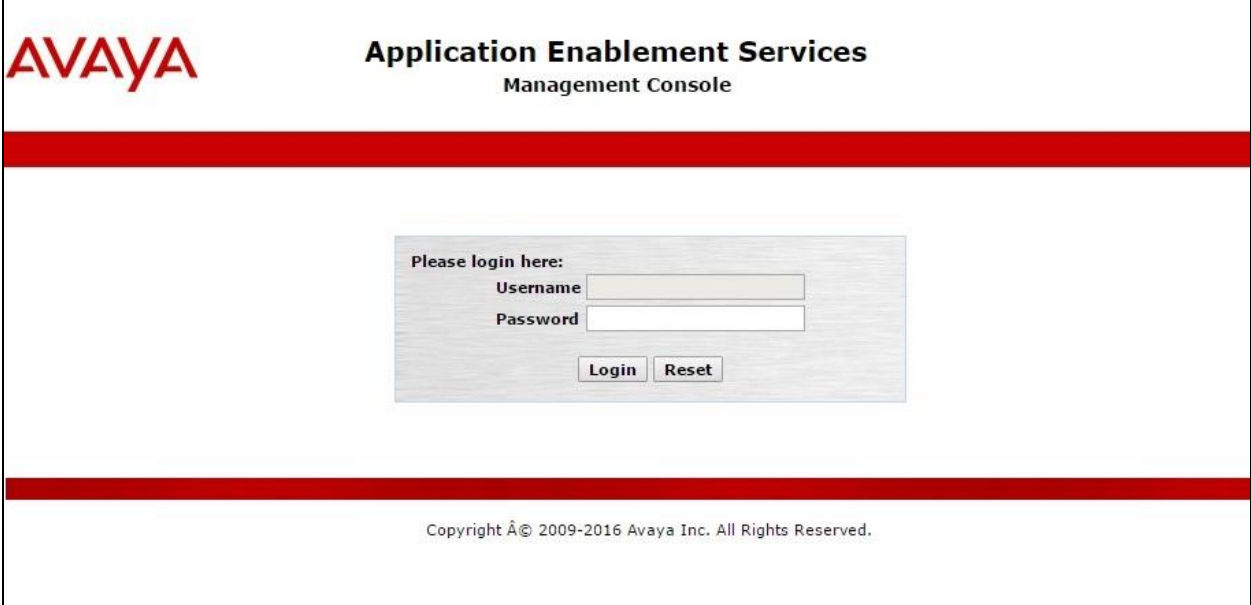

The **Welcome to OAM** screen is displayed next.

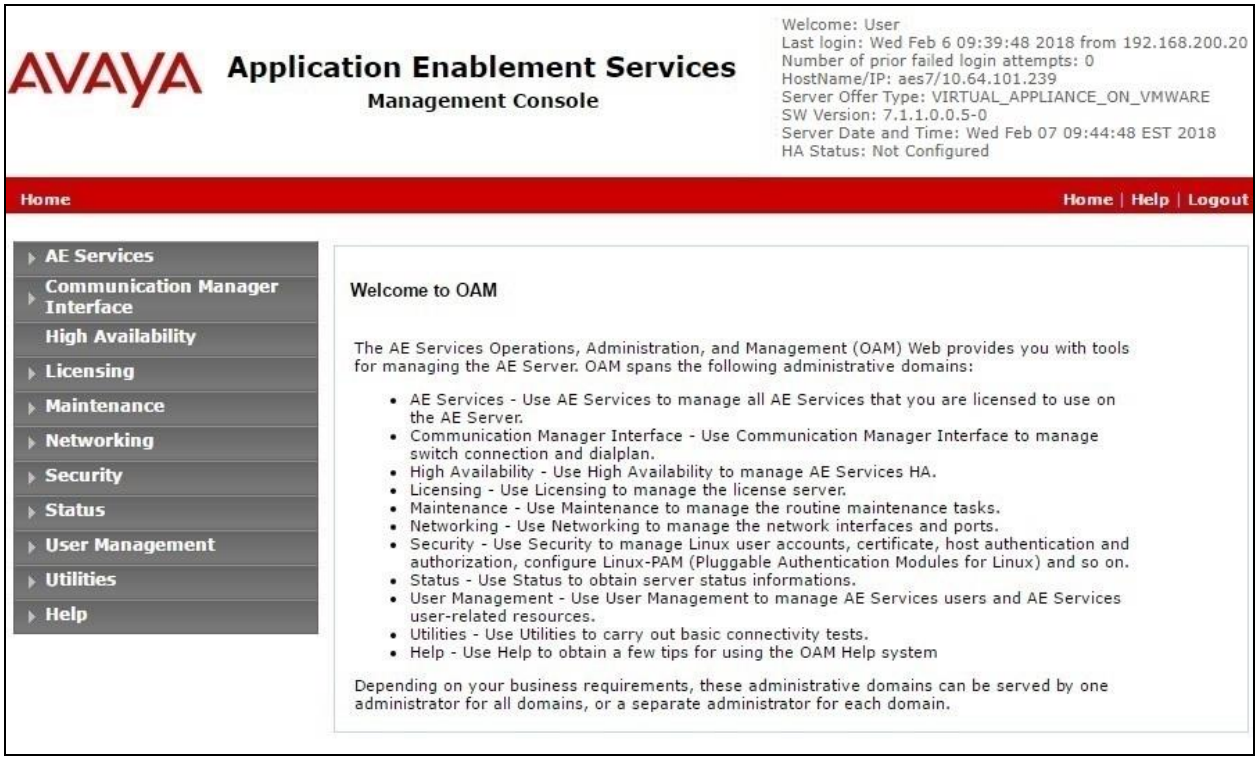

### **6.2. Verify License**

Select **Licensing**  $\rightarrow$  **WebLM Server Access** in the left pane, to display the applicable WebLM server log in screen (not shown). Log in using the appropriate credentials, and navigate to display installed licenses (not shown).

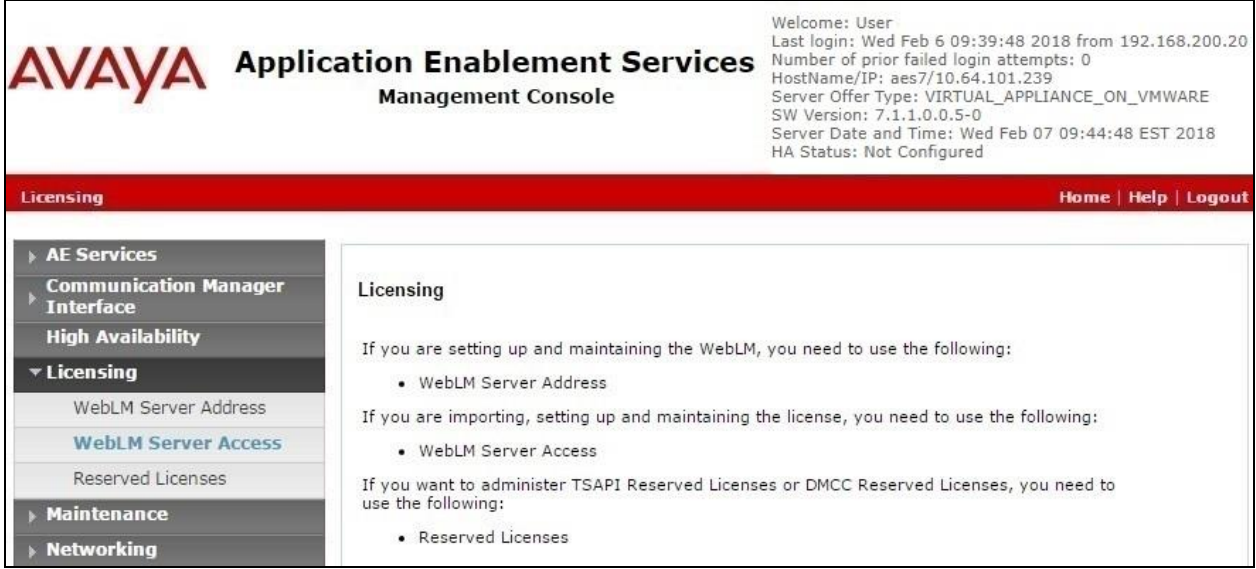

Solution & Interoperability Test Lab Application Notes ©2018 Avaya Inc. All Rights Reserved.

Select **Licensed products**  $\rightarrow$  **APPL\_ENAB**  $\rightarrow$  Application\_Enablement in the left pane, to display the **Application Enablement (CTI)** screen in the right pane.

Verify that there is sufficient license for **TSAPI Simultaneous Users**, as shown below. Also verify that there is an applicable advanced switch license, in this case **AES ADVANCED LARGE SWITCH**.

![](_page_18_Picture_61.jpeg)

### <span id="page-19-0"></span>**6.3. Administer TSAPI Link**

Select AE Services  $\rightarrow$  TSAPI  $\rightarrow$  TSAPI Links from the left pane of the **Management Console**, to administer a TSAPI link. The **TSAPI Links** screen is displayed, as shown below. Click **Add Link**.

![](_page_19_Picture_102.jpeg)

The **Add TSAPI Links** screen is displayed next.

The **Link** field is only local to the Application Enablement Services server, and may be set to any available number. For **Switch Connection**, select the relevant switch connection from the drop-down list. In this case, the existing switch connection "cm7" is selected. For **Switch CTI Link Number**, select the CTI link number from **Section [5.2](#page-7-0)**. Set **Security** to "Unencrypted", and "7" was the **ASAI Link Version** used in the compliance testing.

![](_page_19_Picture_103.jpeg)

Solution & Interoperability Test Lab Application Notes ©2018 Avaya Inc. All Rights Reserved.

### **6.4. Restart Service**

Select **Maintenance**  $\rightarrow$  **Service Controller** from the left pane, to display the **Service Controller** screen in the right pane. Check **TSAPI Service**, and click **Restart Service**.

![](_page_20_Picture_2.jpeg)

## <span id="page-21-0"></span>**6.5. Obtain Tlink Name**

Select Security → Security Database → Tlinks from the left pane. The Tlinks screen shows a listing of the Tlink names. A new Tlink name is automatically generated for the TSAPI service. Locate the Tlink name associated with the relevant switch connection, which would use the name of the switch connection as part of the Tlink name. Make a note of the associated Tlink name, to be used later for configuring SoftDialer.

In this case, the associated Tlink name is "AVAYA#CM7#CSTA#AES7".

![](_page_21_Picture_62.jpeg)

## <span id="page-22-0"></span>**6.6. Administer TelAthena User**

Select User Management  $\rightarrow$  User Admin  $\rightarrow$  Add User from the left pane, to display the Add **User** screen in the right pane.

Enter desired values for **User Id**, **Common Name**, **Surname**, **User Password**, and **Confirm Password**. For **CT User**, select "Yes" from the drop-down list. Retain the default value in the remaining fields.

![](_page_22_Picture_78.jpeg)

### **6.7. Administer Security Database**

Select **Security**  $\rightarrow$  **Security Database**  $\rightarrow$  **Control** from the left pane, to display the **SDB Control for DMCC, TSAPI, JTAPI and Telephony Web Services** screen in the right pane. Make certain that **Enable SDB for TSAPI Service, JTAPI and Telephony Web Services** is unchecked, as shown below.

In the event that the security database is used by the customer with the parameter enabled, then follow reference [2] to configure access privileges for the TelAthena user from **Section [6.6](#page-22-0)**.

![](_page_23_Picture_87.jpeg)

# **7. Configure TelAthena Systems neOn SoftDialer**

This section provides the procedures for configuring SoftDialer. The procedures include the following areas:

- Administer Tasctc.ini
- Administer TSLIB.INI
- Launch TelAthena Supervisor
- Administer user ID maintenance
- Administer operations
- Administer Campaign Controller maintenance

The configuration of SoftDialer is performed by TelAthena Support engineers. The procedural steps are presented in these Application Notes for informational purposes.

In addition to the shown procedural steps, the application requires the location, branch, Campaign Controller, user status, and job assignments to be configured by following reference [3].

# **7.1. Administer Tasctc.ini**

From the neOn SoftDialer Gateway, navigate to the **C:\Windows** directory to edit the **Tasctc.ini** file shown below.

![](_page_25_Picture_2.jpeg)

Scroll down to the **CTI Agent ID** sub-section. Enter the following values for the specified fields, and retain the default values for the remaining fields.

• **TSAPI Server ID:** The Tlink name from **Section [6.5](#page-21-0)**.

**TSAPI Server Login ID:** The TelAthena user credentials from **Section [6.6](#page-22-0)**.

**TSAPI Server Login Password:** The TelAthena user credentials from **Section [6.6](#page-22-0)**.

![](_page_25_Picture_181.jpeg)

### **7.2. Administer TSLIB.INI**

Navigate to the **C:\Program Files (x86)\Avaya\AE Service\TSAPI Client** directory to edit the **TSLIB.INI** file shown below.

![](_page_26_Picture_52.jpeg)

In the **Telephony Servers** sub-section, enter an entry shown below, where "10.64.101.239" is the IP address of Application Enablement Services.

![](_page_26_Picture_53.jpeg)

## **7.3. Launch TelAthena Supervisor**

From the supervisor PC running the TelAthena Supervisor application, select **Windows TELEATHENA SYSTEMS**  $\rightarrow$  **TelAthena Supervisor 6.4.0** to launch the application.

The **Servers** screen is displayed. Select the pertinent server, in this case "10.64.101.209", which is the IP address of the neOn Server.

![](_page_27_Picture_67.jpeg)

The **LOGIN** screen is displayed next. Log in using the appropriate credentials.

![](_page_27_Picture_68.jpeg)

### <span id="page-28-0"></span>**7.4. Administer User ID Maintenance**

The **Control Panel** screen is displayed. Double click on **User ID Maintenance**.

![](_page_28_Figure_2.jpeg)

The User Maintenance screen is displayed next. Select User  $\rightarrow$  New to add a new user.

![](_page_28_Picture_72.jpeg)

The **New User** screen is displayed. Enter the following values for the specified fields, and retain the default values for the remaining fields.

- **User ID:** A desired login name for the first agent user from **Section [3](#page-4-0)**.
- **Password:** A desired password for authentication with SoftDialer.
- **Status:** Select an applicable and pre-existing status.
- **Insert Name:** A desired display name for the first agent user from **Section [3](#page-4-0)**.
- **Job Assignment:** Select an applicable and pre-existing job assignment.
- **Logon Branch:** Select an applicable and pre-existing branch.
- **CTI Agent ID:** The corresponding agent login ID from **Section [5.6](#page-15-0)**.

![](_page_29_Picture_106.jpeg)

Repeat this section to create a user for each agent from **Section [3](#page-4-0)**. In the compliance testing, two users were configured, as shown below.

![](_page_29_Picture_107.jpeg)

## **7.5. Administer Operations**

The **Control Panel** screen is displayed again. Double click on **Operations**.

![](_page_30_Picture_56.jpeg)

#### <span id="page-30-0"></span>**7.5.1. Autodialer/ACD/Predictive Dialer**

The **Operations** screen is displayed next. Select **Autodialer/ACD/Predictive Dialer**.

![](_page_30_Picture_57.jpeg)

The **Autodialer/ACD/Predictive Dialer** screen is displayed. For **Select Campaign Controller**, select the pertinent and pre-existing controller. For **Constant Dialing Prefix**, enter the required prefix for outbound calls for the network to the PSTN, in this case "91". Retain the default value in the remaining fields.

![](_page_31_Picture_52.jpeg)

Select **Translation Table** from the top menu.

The **Translation Table** screen is displayed. Starting with the **Port # nn** of "1" row, fill out a row for each agent and supervisor station from **Section [3](#page-4-0)**, as shown below.

- **ACD Telephone Id:** The pertinent station extension from **Section [3](#page-4-0)**.
- **Campaign Controller #:** The pertinent and pre-existing Campaign Controller number.
- **Auxiliary#:** Blank out the default value.

![](_page_32_Picture_105.jpeg)

#### **7.5.2. Port Information**

The **Operations** screen is displayed again. Select **Port Information**.

![](_page_32_Picture_106.jpeg)

The **Port Maintenance** screen is displayed. For each translation table entry from **Section [7.5.1](#page-30-0)**that is associated with an agent station, configure the corresponding **Port # nn** row. For **Dialing Mode**, select **(P)Predictive**, as shown below.

![](_page_32_Picture_107.jpeg)

## **7.6. Administer Campaign Controller Maintenance**

The **Control Panel** screen is displayed again. Double click on **Campaign Controller Maintenance**.

![](_page_33_Picture_59.jpeg)

The **Campaign Controller Maintenance** screen is displayed. Select **Add** from the top menu, and follow reference [3] to create needed campaigns. In the compliance testing, four campaigns were created, as shown below.

![](_page_33_Picture_60.jpeg)

Solution & Interoperability Test Lab Application Notes ©2018 Avaya Inc. All Rights Reserved.

### **7.6.1. Blended Campaign**

For the blended campaign, enter the following values for the specified fields, and configure the remaining parameters by following reference [3].

- **Default DNIS:** The full PSTN number for the inbound VDN from **Section [5.5.1](#page-10-1)**.
- **Default RouteDest:** The inbound hunt group extension from **Section [5.5.1](#page-10-1)**.
- **Default RouteLoc:** The inbound VDN extension from **Section [5.5.1](#page-10-1)**.

![](_page_34_Picture_72.jpeg)

TLT; Reviewed: SPOC 3/13/2018 Solution & Interoperability Test Lab Application Notes ©2018 Avaya Inc. All Rights Reserved.

35 of 46 TelAthena-AES71

### **7.6.2. Inbound Campaign**

For the inbound campaign, enter the following values for the specified fields, and configure the remaining parameters by following reference [3].

- **Default DNIS:** The full PSTN number for the inbound VDN from **Section [5.5.1](#page-10-1)**.
- **Default RouteDest:** The inbound hunt group extension from **Section [5.5.1](#page-10-1)**.
- **Default RouteLoc:** The inbound VDN extension from **Section [5.5.1](#page-10-1)**.

![](_page_35_Picture_66.jpeg)

### **7.6.3. Predictive Campaign**

For the predictive campaign, enter the following values for the specified fields, and configure the remaining parameters by following reference [3].

- **Default RouteDest:** The predictive hunt group extension from **Section [5.5.2](#page-12-0)**.
- **Default RouteLoc:** The predictive VDN extension from **Section [5.5.2](#page-12-0)**.

![](_page_36_Picture_58.jpeg)

#### **7.6.4. Preview Campaign**

For the Preview campaign, enter the following values for the specified fields, and configure the remaining parameters by following reference [3].

- **Default RouteDest:** The preview hunt group extension from **Section [5.5.3](#page-14-0)**, if applicable.
- **Default RouteLoc:** The preview hunt group extension from **Section [5.5.3](#page-14-0)**, if applicable.

![](_page_37_Picture_64.jpeg)

# **8. Verification Steps**

This section provides the tests that can be performed to verify proper configuration of Communication Manager, Application Enablement Services, and SoftDialer.

# **8.1. Verify Avaya Aura® Communication Manager**

From Communication Manager, verify status of the administered CTI link by using the "status aesvcs cti-link" command. Verify that the **Service State** is "established" for the CTI link number administered in **Section [5.2](#page-7-0)**, as shown below.

![](_page_38_Picture_137.jpeg)

## **8.2. Verify Avaya Aura® Application Enablement Services**

From Application Enablement Services, verify status of the TSAPI link by selecting **Status Status and Control**  $\rightarrow$  **<b>TSAPI Service Summary** (not shown) from the left pane. The **TSAPI Link Details** screen is displayed.

Verify the **Status** is "Talking" for the TSAPI link administered in **Section [6.3](#page-19-0)**, and that the **Associations** column reflects the total number of active campaigns, logged in agents, and active predictive calls. In the case below, there was one active campaign with two logged in agents, and therefore "3".

![](_page_38_Picture_138.jpeg)

Solution & Interoperability Test Lab Application Notes ©2018 Avaya Inc. All Rights Reserved.

39 of 46 TelAthena-AES71

## **8.3. Verify TelAthena neOn SoftDialer**

This section provides the tests that can be performed to verify inbound, outbound preview, and outbound predictive calls.

#### <span id="page-39-0"></span>**8.3.1. Verify Inbound**

Follow reference [3] to start a blended campaign via the TelAthena Supervisor application. Note that the blended campaign covers both inbound and outbound preview calls.

From an agent desktop, access the web-based interface by using the URL "https://ipaddress:8080/webagent3/ login.htm" in an Internet browser window, where "ip-address" is the IP address of the neOn Server.

The **Web Agent** screen below is displayed. Log in using an appropriate credential from **Section [7.4](#page-28-0)**, and enter an applicable and pre-existing location ID.

![](_page_39_Picture_72.jpeg)

The **Waiting for Call** screen is displayed next, showing the agent being available for inbound calls.

![](_page_40_Picture_60.jpeg)

Place an inbound call from the PSTN to the full number associated with the inbound VDN from **Section [5.5.1](#page-10-1)**. Verify that the available agent is automatically connected to the PSTN caller with two-way talk path, and that the agent screen is updated with proper values in the **ANI** and **DNIS** fields shown below.

![](_page_40_Picture_61.jpeg)

Solution & Interoperability Test Lab Application Notes ©2018 Avaya Inc. All Rights Reserved.

#### **8.3.2. Verify Preview**

Follow reference [3] to complete the inbound call from **Section [8.3.1](#page-39-0)**. The **Waiting for Call** screen is displayed again.

#### Select **Switch to Preview**.

![](_page_41_Picture_53.jpeg)

Verify the screen below is displayed next. Select **From Queue**.

![](_page_41_Picture_54.jpeg)

TLT; Reviewed: SPOC 3/13/2018 Solution & Interoperability Test Lab Application Notes ©2018 Avaya Inc. All Rights Reserved.

Verify the screen below is displayed, which contained customer record information for the agent to preview.

Scroll down the agent screen as necessary and select **Dial** (not shown) to launch the outbound preview call. Verify that an outbound call is launched on behalf of agent to the PSTN destination shown below, and that the agent can hear the call progress tones.

Answer the outbound call at the PSTN destination, and verify that the agent is connected with the PSTN party with two-way talk path.

![](_page_42_Picture_58.jpeg)

#### **8.3.3. Verify Predictive**

Follow reference [3] to start a predictive campaign via the TelAthena Supervisor application, and follow the procedures in **Section [8.3.1](#page-39-0)** to log an agent into SoftDialer.

![](_page_43_Picture_78.jpeg)

The **Waiting for Call** screen below is displayed on the agent desktop.

Verify that a predictive call is automatically launched by SoftDialer to a PSTN destination associated with the predictive campaign calling list, and with call progress tones classified by Communication Manager.

Answer the call at the PSTN destination. Verify that the available agent is automatically connected to the PSTN party with two-way talk path, and that the agent screen is updated with the pertinent customer record information, as shown below.

![](_page_43_Picture_79.jpeg)

# **9. Conclusion**

These Application Notes describe the configuration steps required for TelAthena neOn SoftDialer to successfully interoperate with Avaya Aura® Application Enablement Services 7.1.1 and Avaya Aura® Communication Manager 7.1.1. All feature and serviceability test cases were completed with observations noted in **Section [2.2](#page-3-0)**.

# **10. Additional References**

This section references the product documentation relevant to these Application Notes.

- **1.** *Administering Avaya Aura® Communication Manager*, Release 7.1.1, Issue 2, August 2017, available at [http://support.avaya.com.](http://support.avaya.com/)
- **2.** *Administering and Maintaining Aura® Application Enablement Services*, Release 7.1.1, Issue 3, September 2017, available at [http://support.avaya.com.](http://support.avaya.com/)
- **3.** *TelAthena Systems Administrator Guide*, Rev 1.1, available upon request to TelAthena Support.

#### **©2018 Avaya Inc. All Rights Reserved.**

Avaya and the Avaya Logo are trademarks of Avaya Inc. All trademarks identified by ® and ™ are registered trademarks or trademarks, respectively, of Avaya Inc. All other trademarks are the property of their respective owners. The information provided in these Application Notes is subject to change without notice. The configurations, technical data, and recommendations provided in these Application Notes are believed to be accurate and dependable, but are presented without express or implied warranty. Users are responsible for their application of any products specified in these Application Notes.

Please e-mail any questions or comments pertaining to these Application Notes along with the full title name and filename, located in the lower right corner, directly to the Avaya DevConnect Program at [devconnect@avaya.com.](mailto:devconnect@avaya.com)